## **Skyward Family Access User Guide Online Registration**

Log in to Skyward Family Access by clicking on the Skyward link in the upper right corner of the district homepage [www.sheboygan.k12.wi.us.](http://www.sheboygan.k12.wi.us/)

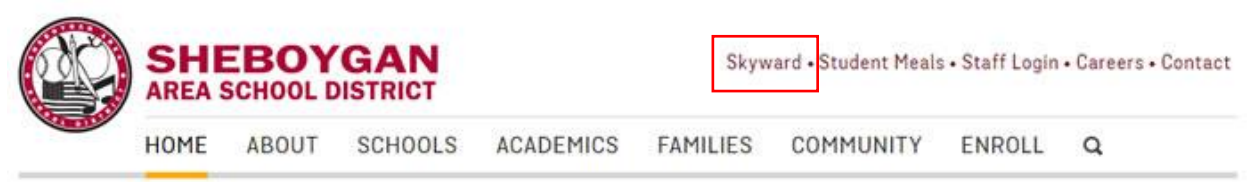

You will be prompted to log in to Skyward Family Access by entering the Login ID and Password which was provided to the guardian of each student last school year. If you didn't receive or can't remember your login and password for Skyward Family Access, please contact your child's school office. If you have already logged in to Skyward Family Access and can't remember your password, please use the ['Forgot your Login/Password'](https://skyward.sheboygan.k12.wi.us/scripts/wsisa.dll/WService=wsEAplus/skyportforgot.w) link.

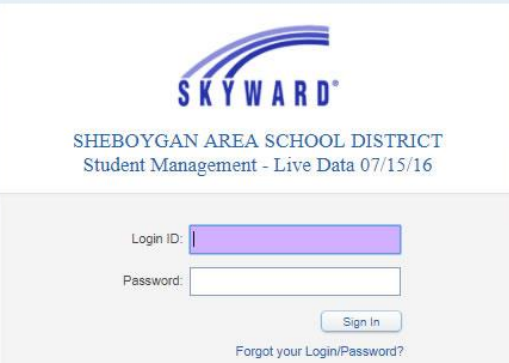

Once logged in, the "Option A" message is displayed for *each* of your students.

- Using "Option A," click on the blue link to begin registration.
- Using "Option B," select each child by clicking on their name.

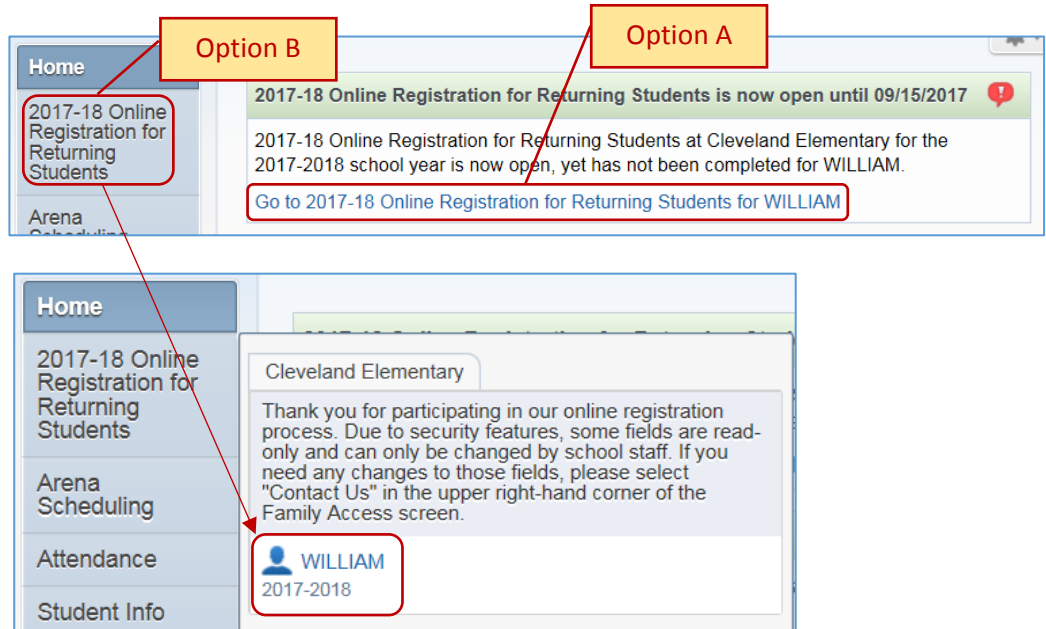

After selecting your child's name, the following screen will display: (Use Google Translate to 'Select Language' if needed)

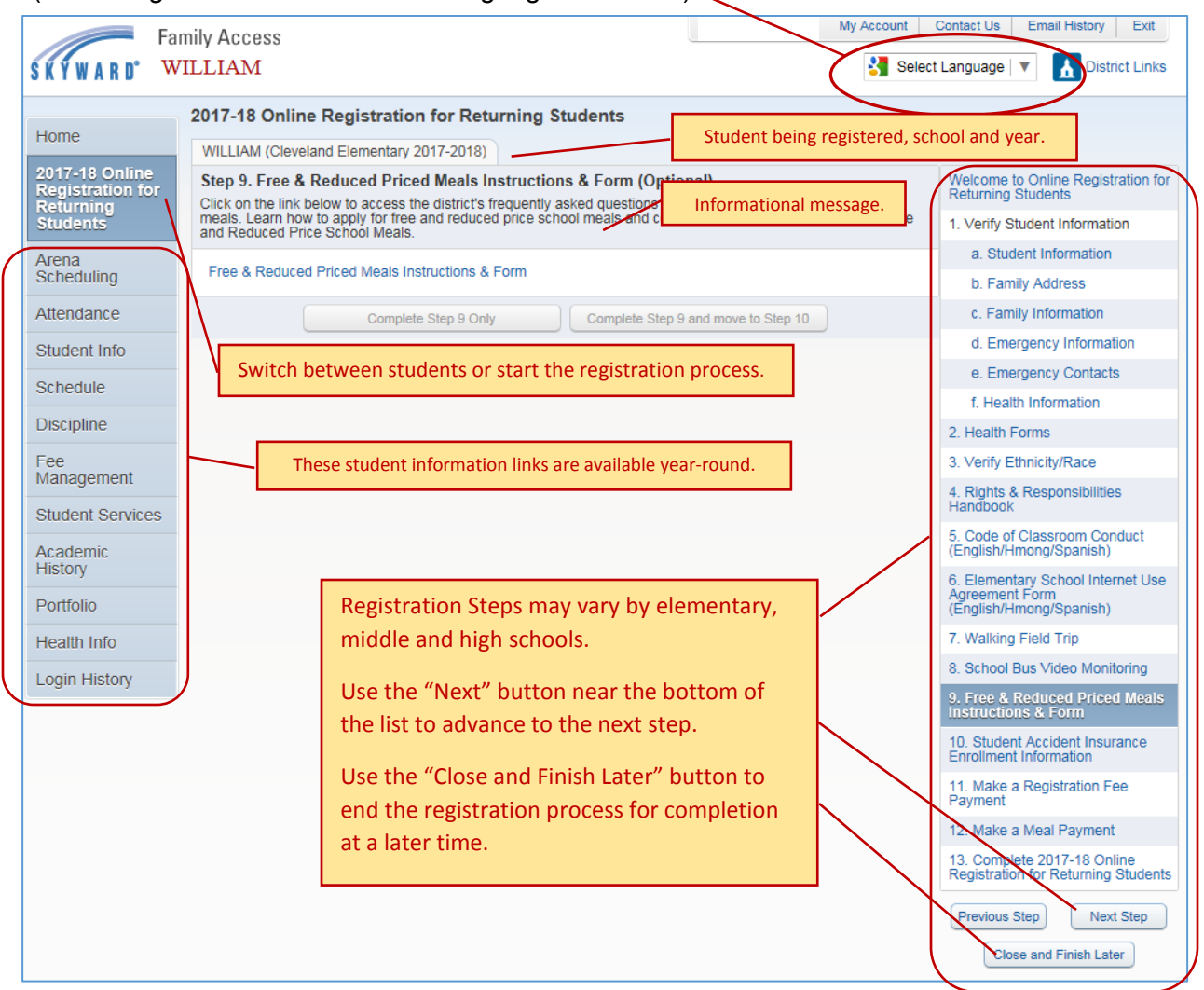

The first step will be to verify Student Information. Please review and update any information contained in the white boxes. Information in the grey boxes is not able to be edited. Any changes made will be sent to the school office for review and approval.

Once you have reviewed or edited all information, click on the 'Complete Step" or "Complete Step and move to next Step" button at the bottom of the screen to continue.

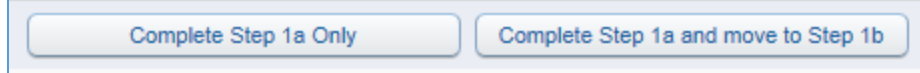

A green check mark will appear in front of the step when it is completed.

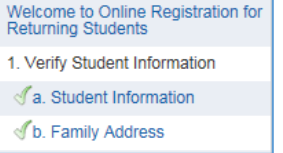

Most steps are required, but some are optional. Required steps need to be completed before you can submit your completed registration.

To complete a form, review the information presented and then complete the box with your signature and date.

## **Online Payment Process**

*There is no processing fee to use your credit card to pay registration fees.*

- 1. Select Make a Registration Fee Payment to see registration fee balances for your child(ren). In this online registration system, you can make payments for all of your children in one credit card transaction.
- 2. Select "Update Payment Amount" for your child(ren) to select fees to pay.

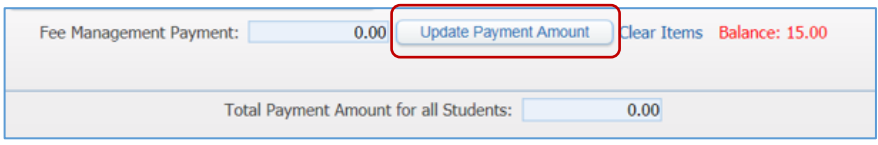

Required fees appear at the top of the screen. Select and add optional fees at the bottom of the screen by selecting the "Add" button.

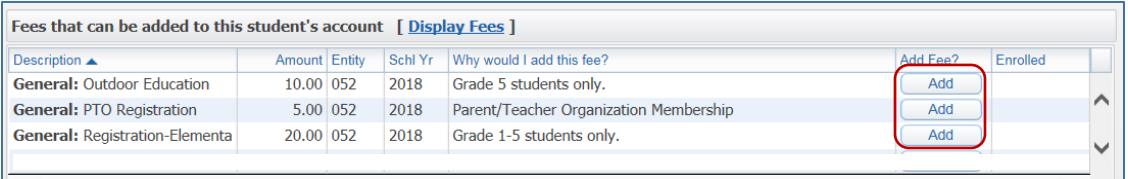

3. Check the "Pay Fee" box for all fees to pay.

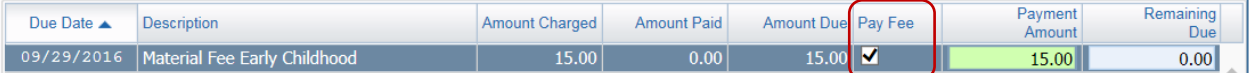

If you selected an optional fee, and want to remove it, highlight the fee and select the "Delete" button.

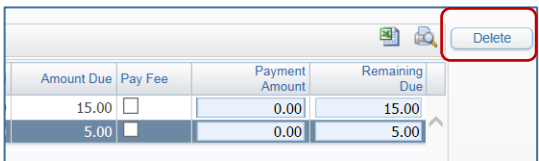

4. After selecting all fees to pay, select "Update Cart."

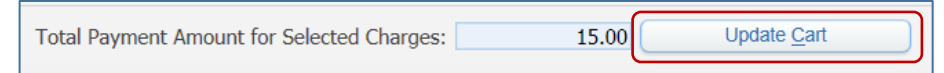

Verify the total payment for the fees you selected - "**Fee Management Payment**"

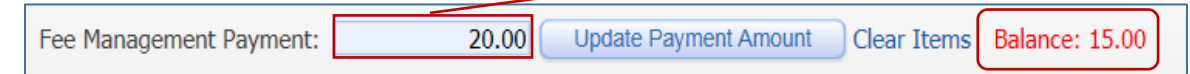

The "Balance" is the total dollar amount due since your last session (it may be different than the "Fee Management Payment" total). You are paying the "Fee Management Payment" total.

- 5. Select "Pay with Vendor" to enter your payment information.
- 6. Select "Continue as Guest" or use your MySchoolBucks Login to use your payment methods and complete your payment transaction.

Options:

- Select "Update Payment Amount" to return to the fee selection screen.
- Select "Empty Cart" or "Clear Items" to uncheck selected fees.

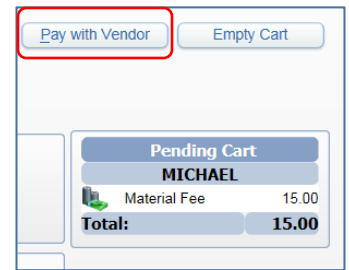

When you have finished all steps, select the last step "Complete 2017-18 Online Registration for Returning Students."

13. Complete 2017-18 Online<br>Registration for Returning Students

This summary displays the status of all of the steps: *completed, skipped* and *not completed*.

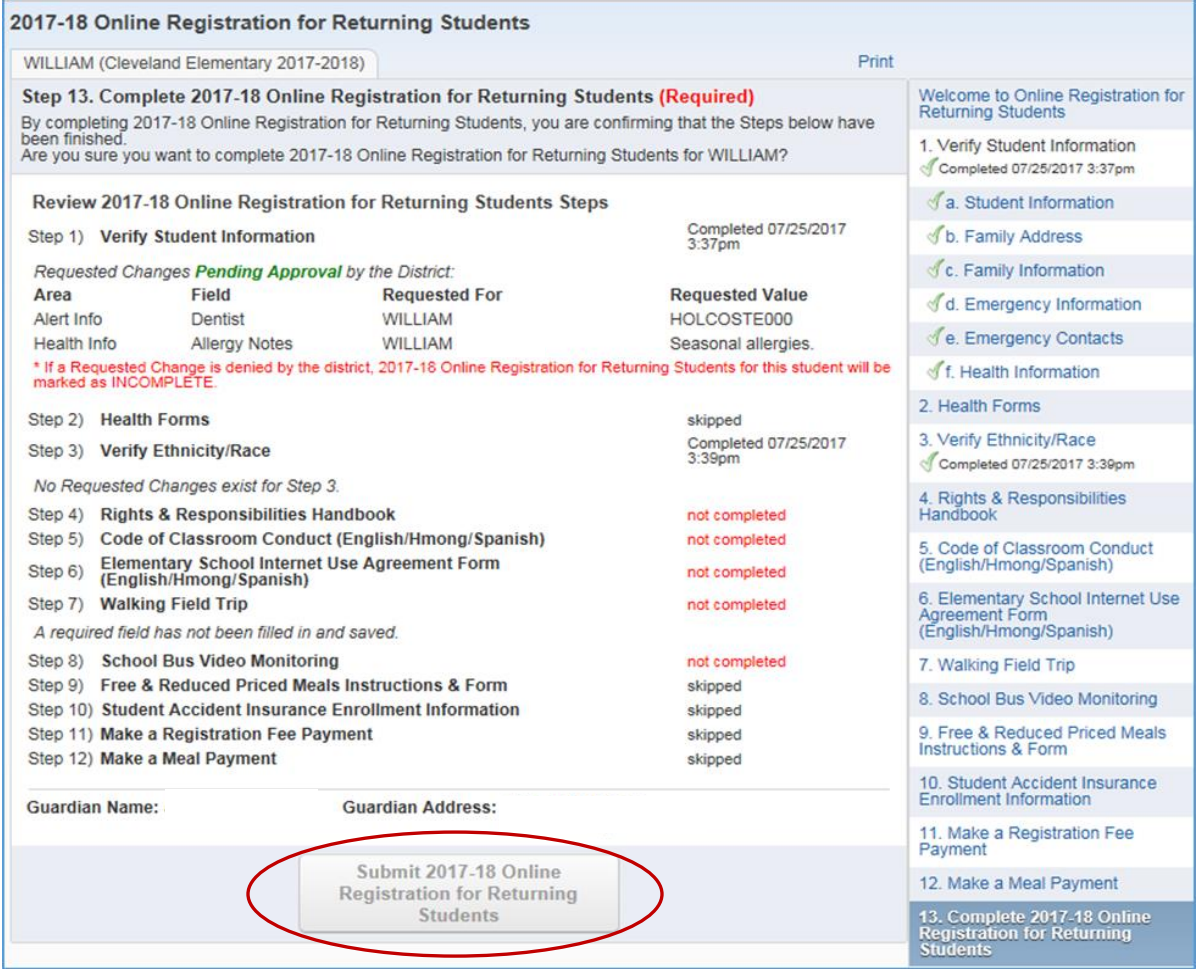

If you have steps that are not completed, click on that step in the right column to go back and finish.

If you have completed all necessary steps, the "Submit 2017-18 Online Registration for Returning Students" button will be activated. Select the button to complete the registration process.